## STEPS TO ACCESS BELLSTECH NON-WEB-BASED RESOURCES {INTRANET}

This library package is based on the University Intranetwork. It requires customized user name and password. Students are to use their matric number as user name while staff are to use their staff number as username. Below, are the steps to access the Electronic Library:

- Step 1: Get connected to the Intranet Network of Bells University of Technology
- Step 2: Launch any browser but it should be noted that Mozilla Firefox is most preferable
- Step 3: On the Address bar, type"10.21.0.18" and launch to get connected to the local network library
- Step 4: Key in your Username and Password to access your personalized Library homepage. Note: You are expected to use either your Staff Number, Matric Number or your Library Number as Username for the library while your password is can be anything of interest to you.
- Step 5: Select either to search the library by "Academic Discipline" "Book Title" "Author" or "Publisher". After that, type in the name of the chosen search criteria as selected earlier

Step 6: By clicking on the search button, you have a list of resources on the given area of interest. Glance through the given list and click on "CLICK TO READ" to make use of any of the resources in the library.

## STEPS TO ACCESS BELLSTECH NON-WEB-BASED RESOURCES (Stand-Alone)

This library package does not require any network connection. However, users are expected to be within the University Library building to use the electronic resources. Below, are the steps to access the Electronic Library:

Step 1: Get seated by a computer at the Electronic Section of the University Library

Step 2: On the desktop of the computer, look for the ICON as displayed below and left click on it to launch.

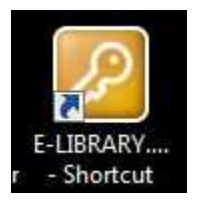

Step 3: Browse through the library and click on the COLLEGE of interest to you.

Step 4: Browse through the COLLEGE to choose the program of interest to you

Step 5: Browse through the Programs to choose the material of interest to you.

Step 6: Enjoy the use of the library, use the "Back Space" key on your keyboard to go back to previous pages.

## STEPS TO ACCESS BELLSTECH WEB-BASED ACADEMIC COMPLETE LIBRARY

This library package requires internet connection and a customized user name and password. Students are to use their matric number as user name while staff are to use their staff number as username. Below, are the steps to access the Electronic Library:

Step 1: Launch a browser from any computer that is connected to the Internet

Step 2: On the address bar, type "bells.bravecontent.com"

Note: www.bells.bravecontent.com is a wrong address. Do not include "www"

- Step 3: (New Users) Create you personalized account by either keying in you Staff Number as username or matric number as username and click on submit. If you have already created your account before, just supply user username {which is either your matric number or staff number}. Note Matric Number goes with 2007 230 not 2007/230 with staff number is bu381 not 381 nor bu0381
- Step 4: Use the search bar on the home page to search for materials of interest to you and enjoy the use of other features of the academic complete library.